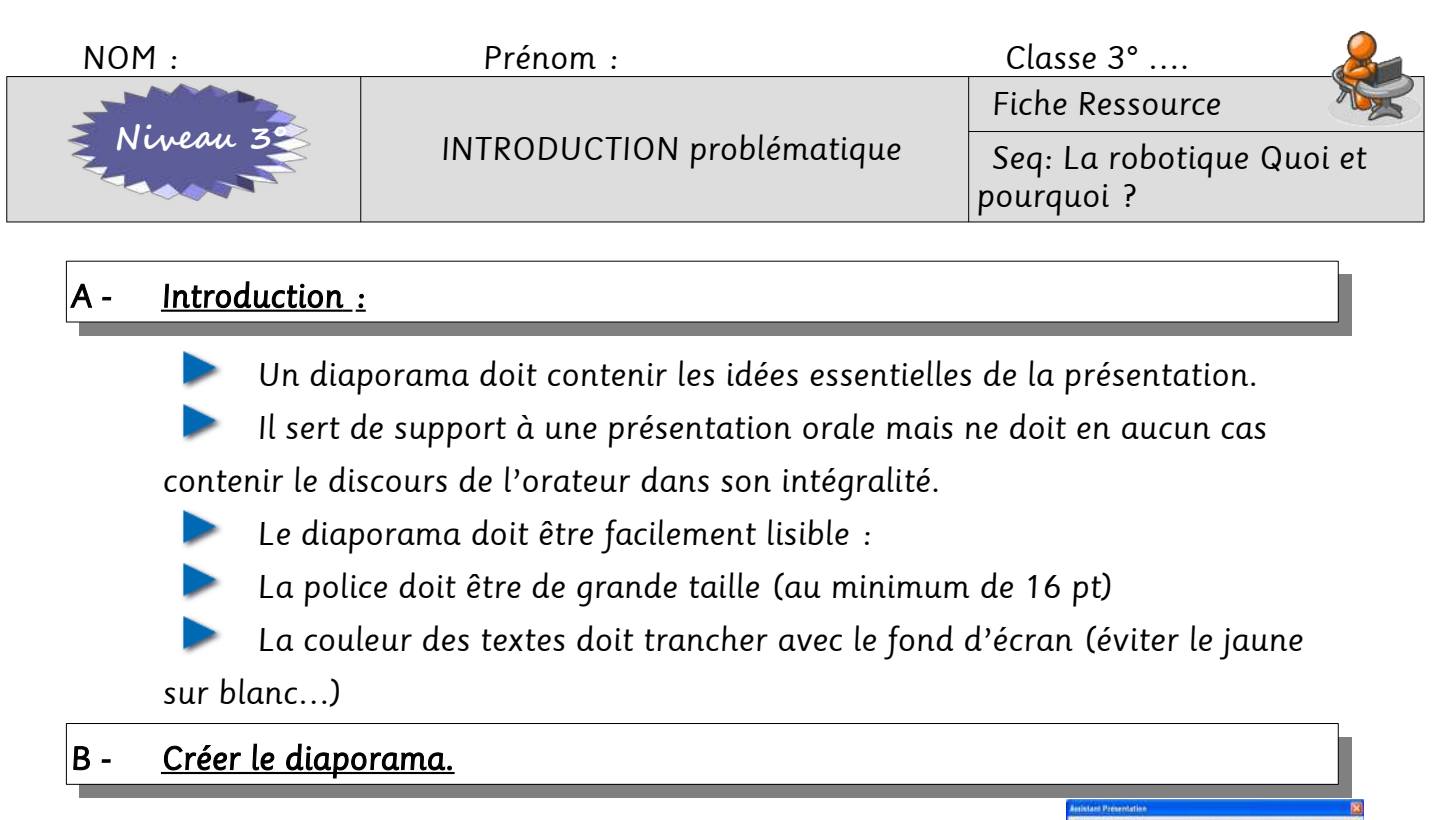

Fichier, nouveau, présentation. Cliquer sur créer.

**Choats durin** 

Notes

Plan 3<br>Plan 4<br>Plan 5<br>Plan 6<br>Plan 7<br>Plan 8<br>Plan 9

Sous-titre Titre

Objets d'arrié<br>Plan 1 Plan<sub>2</sub> Plan<sup>3</sup>

Mises en

Pour donner une certaine apparence à sa présentation (couleur de fond, police,

logo ...), il ne faut pas le faire sur chaque diapositive !

Il faut mettre ces propriétés dans le masque de diapositives.

$$
\frac{\text{AFFICHAGE}}{\text{DES DIAPOS.}} > \frac{\text{MASQUE}}{\text{MASQUE}}
$$

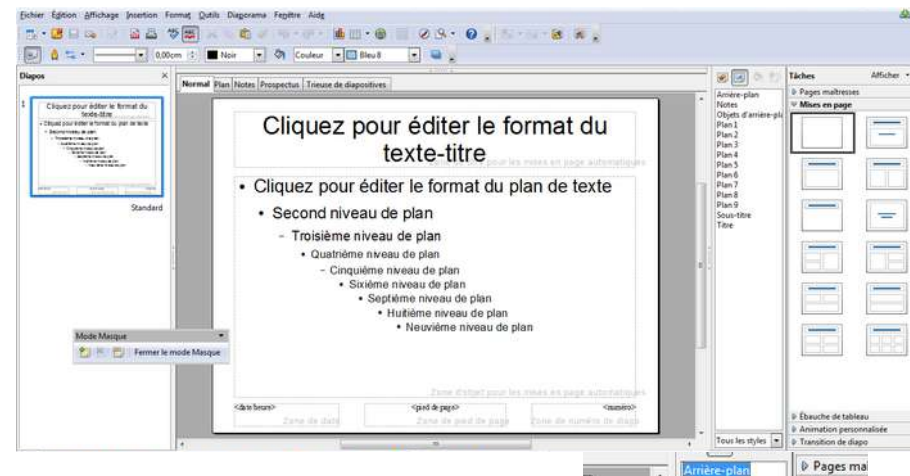

# Un arrière-plan ou masque

permet de voir les éléments communs à toutes les diapositives. Il est possible de modifier le masque en cours.

Les styles des éléments à modifier sont :

- l'arrière-plan.
- La zone de texte titre, Sous titre.
- Les objets d'arrière-plan (date et heure, pied de page,

numéro de diapo).

# C - Modifier l'arrière-plan.

Clique droit sur Arrière-plan > modifier

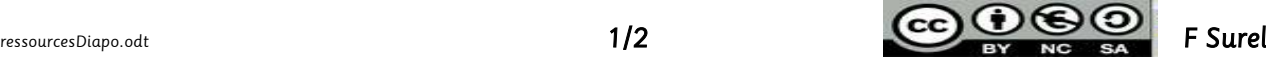

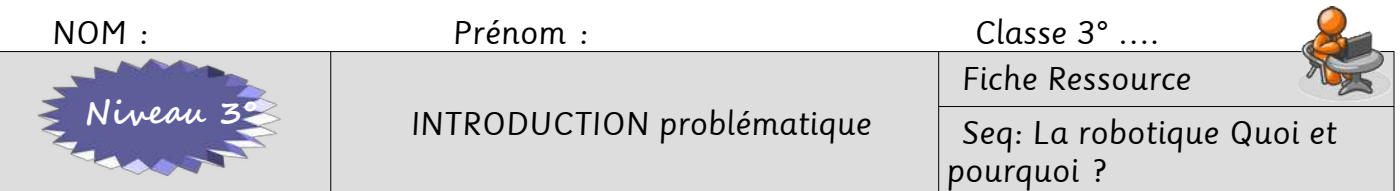

Choisir votre couleur d'arrière-plan.

### D - Modifier les styles utilisés dans les mises en page.

Clique droit sur TITRE > MODIFIER

Choisir votre style de titre (Police, Taille de police, couleur…).

Faire la même chose pour le sous-titre.

#### E - Insérer la numérotation des diapositives et le nom des élèves du groupe.

# AFFICHAGE > EN TÊTE ET PIED DE PAGE >

Cocher la case Numéro de diapo puis valider en cliquant sur Appliquer partout.

Si vous ne désirez pas de numéro sur la première diapo, cocher la case correspondante.

Dans la case « texte du Pied de page », insérer vos noms et Prénoms.

### F - Insérer des objets graphiques dans le masque.

A partir de la barre d'outil Dessin, insérer 4 formes rectangulaires.

Cliquer sur la forme rectangle, les remplir des couleurs de votre choix (clique droit, choisir la commande remplissage…).

### G - Insérer le logo du collège sur chaque diapo.

### INSERTION > IMAGE > A PARTIR D'UN FICHIER…

### H - Enregistrer votre travail.

Cliquer sur « FERMER LE MODE MASQUE ».

Votre présentation est terminée. Vous devez obtenir quelque chose

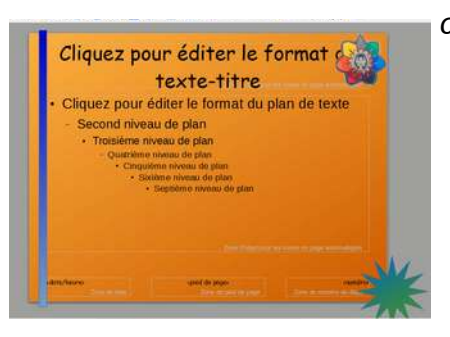

qui ressemble à cela :

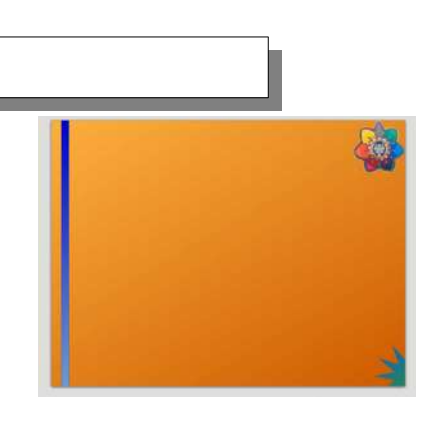

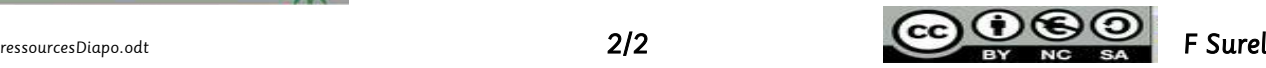